# **How to Register for Courses Using e-Services**

### **1. Getting Started**

- Go to e-Services at **www.jccmi.edu**
- Click on **e-Services** at the top of the page
- Click on **Log In** located at the top right tab on the page

**Your Username will be:** in all lowercase letters the first seven letters of your last name, first seven letters of your first name, and your middle initial (771). **Example: If your name was Jonathan C Chips, your username would be: chipsjonathac.**

**Your default password will be:** the first letter of your first name (upper case), the first letter of your last name (lower case), two digits of your day of birth, the last two digits of your birth year, and the last four digits of your JCC student I.D. number. **Example: If your name was Jane Smith, born on 5/4/70 with a student I.D. of 0125634, then your password would be: Js04705634.** 

### **2**. **Click on the blue Student tab**

- In the Registration box Click on **Register for Sections**
- Click on **the type of registration (ex. Search and Register, Express Registration)**

If you know the **EXACT** subject, course number, and section number choose: **Express Registration**

- Select **Subject** (ex: English, Math)
- Enter **Course Number** (ex: 131, 231)

- Enter **two digit/letter Section Number** (ex: 01, 02, H2, I2)
- Enter **Term**  (ex: Fall, Winter, or Spring)
- Click on **Submit**

If you need to select course days and times choose: **Search and Register for Sections**

- **OR**
- Select **Term** (ex: Fall Semester)
	- Select **Subject** (ex. English). Multiple subjects may be selected.
	- Enter the **Course Number** (ex: 131, 132)
	- **Select Location** (ex: Jackson Central Campus)
	- Click on **Submit**
	- **Select a Course -** Check the box next to the course you prefer, then click **Submit**

## **3. Register for Courses**

• Select an action from the drop-down list next to course (ex: Register, Audit, Remove from List)

*or*

 Click **Return to Section selection** to add additional courses and then click **Submit** to complete the entire registration process

## **4. Pay Tuition**

- Click on "Account Summary" to view your current amount due
- Click on the link to pay for courses and review the payment schedule
- Click on the link to make a payment. Pay in full (no fees) or set up a a payment plan (\$30 fee).

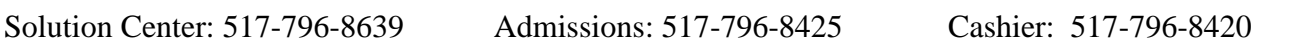

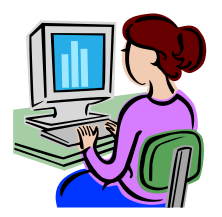